# richiesta chiave Web Service

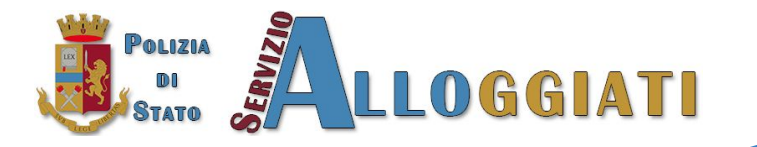

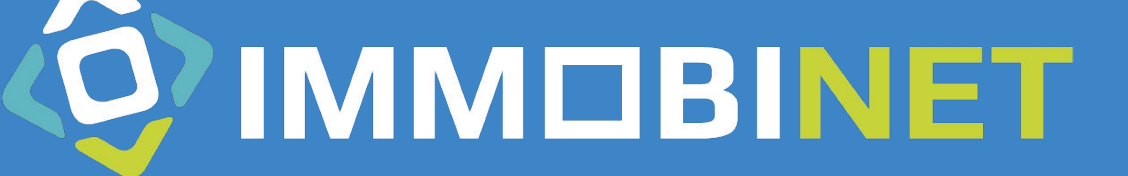

### Richiesta chiave Web Service

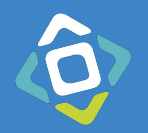

Accedere all'area riservata di Alloggiati Web e **cliccare in alto a destra** dove si visualizza il proprio codice utente, e cliccare su **Chiave Web Service**

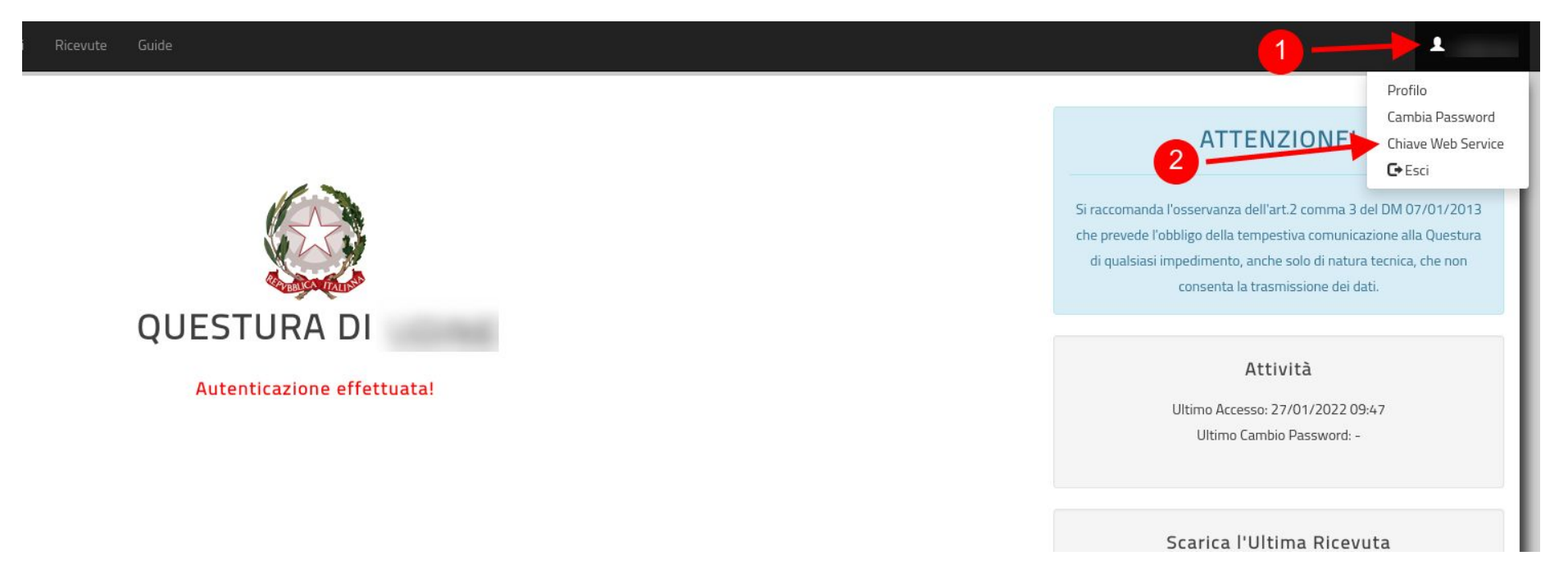

## Richiesta chiave Web Service

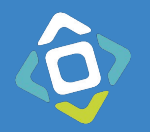

Nella finestra che si apre:

1. Se si visualizza un trattino (-) cliccare su **Genera Nuovo Codice** 

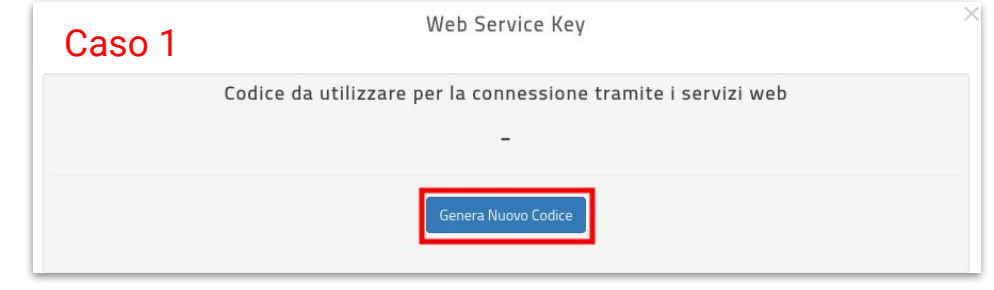

- 2. Se si visualizza una stringa di numeri e lettere casuali, si può copiare il testo visualizzato oppure creare un nuovo codice
- *ATTENZIONE: Cliccando su Genera Nuovo Codice verrà annullato il precedente bloccando eventuali precedenti collegamenti*

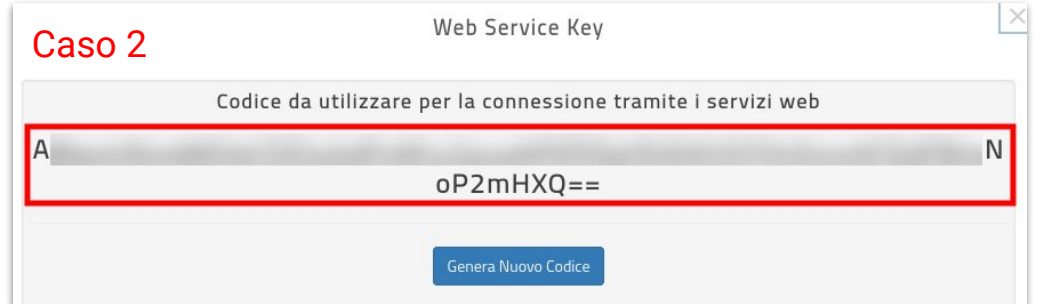

## Chiave WS in ImmobiNet

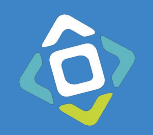

In ImmobiNet accedere alla configurazione delle autenticazioni dell'invio PS.

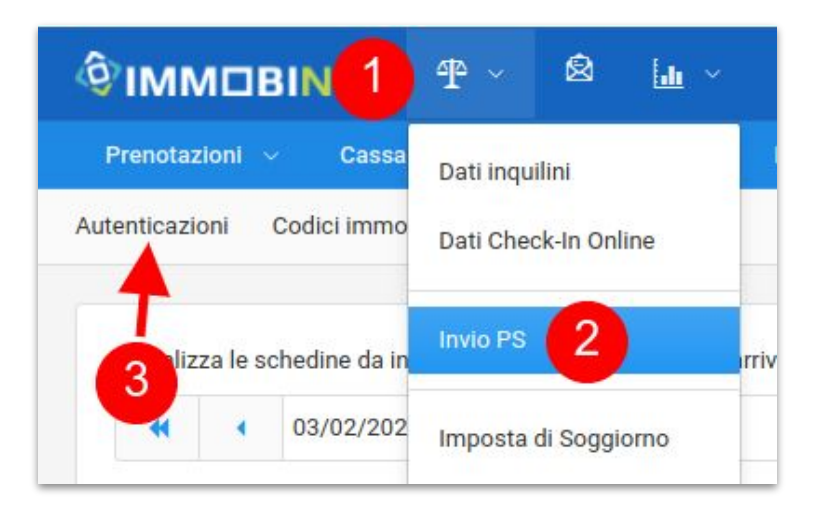

Incollare nel campo **Chiave WS** il codice copiato nel sito Alloggiati Web e salvare.

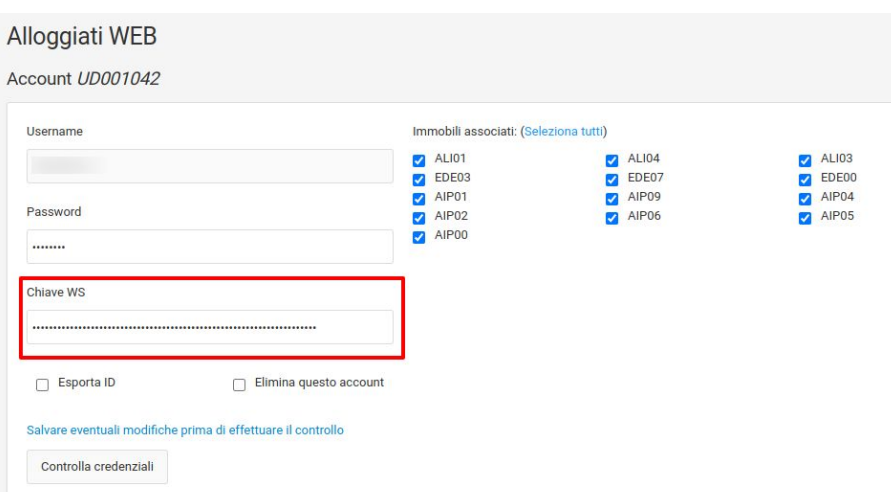

# Controllo della configurazione

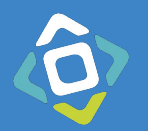

Dopo aver salvato le credenziali e la chiave WS si può verificare se la configurazione è stata fatta correttamente cliccando sul pulsante **Controlla credenziali**

### Alloggiati WEB

#### Account UD001042

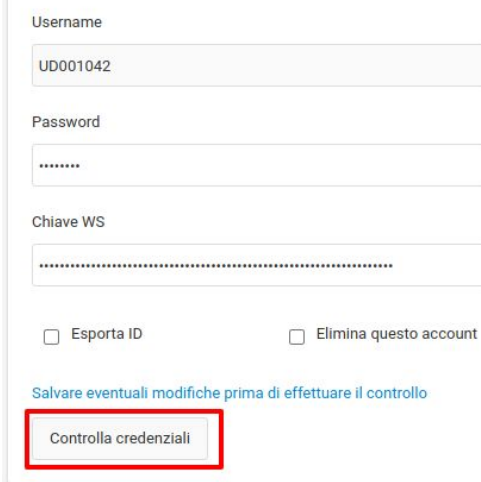

#### Salvare eventuali modifiche prima di effettuare il controllo

Controlla credenziali

Credenziali corrette

### **Configurazione corretta**

Controlla credenziali

Test fallito, Motivazione: WSKEY ERRATA

#### **Configurazione errata**

In base all'errore sui dovrà correggere il dato errato indicato nell'errore.